# Erstinstallation Epson WF-8090 Series MAC Adobe Photoshop

## 1. Druck vorbereiten

Ziehen Sie, wie im Bild angezeigt, von jeder einzelnen Kartusche den Aufkleber ab, bevor Sie die Kartuschen in Ihren Drucker einsetzen.

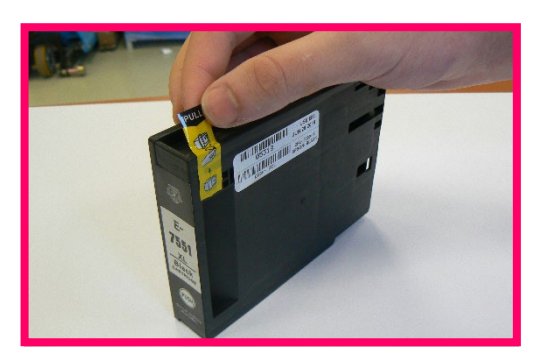

Wichtig! In Verbindung mit dem Drucker ist das TexPrint-R Papier erforderlich. Das TexPrint XP-HR Papier kann nicht verwendet werden.

Schalten Sie den Drucker ein und legen sie das Transferpapier in das hintere Fach des Druckers.

Der Drucker wird Ihnen eine Meldung anzeigen das Fremdtinten eingesetzt sind. Hierbei ist es wichtig, dass Diese mit Ja bestätigt wird, andernfalls wird der Drucker sonst nicht drucken können und eine Rücksendung des Gerätes wird eventuell notwendig.

1.3 Nach dem Einlegen von Papier in das hintere Fach des Druckers erscheint diese Meldung:

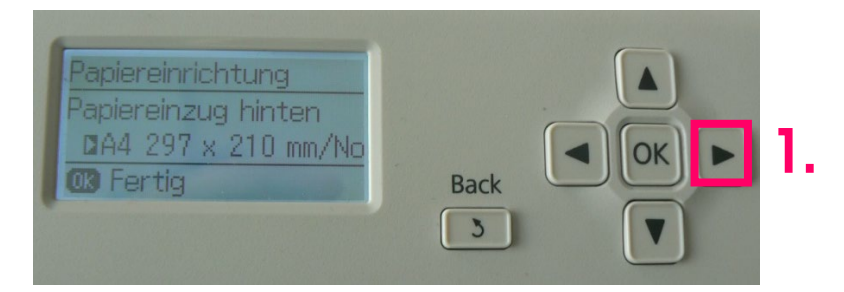

1.4 Hierbei drücken Sie bitte einmal nach rechts (1.) um die folgende Meldung zu erhalten:

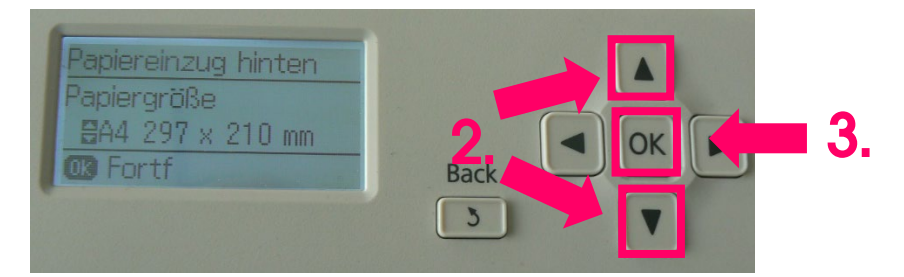

1.5 Nun wählen Sie bitte mit den Oben oder Unten Knöpfen Ihr gewünschtes Format (2.) und bestätigen Sie mit "OK" (3.).

1

**PRINT I** 

**FOLLIPMENT** 

1.6 Zu guter Letzt wählen Sie unter Papiertyp mit den Oben oder Unten Knöpfen "Epson Matte" (4.) und bestätigen Sie mit "OK" (5.).

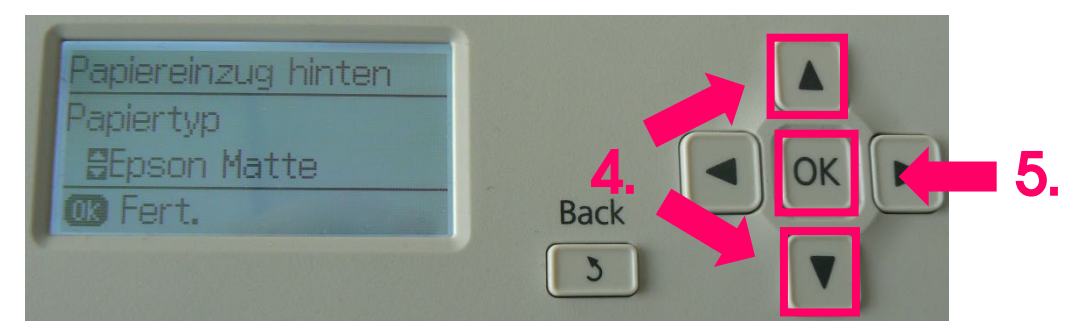

2. Das Sublisplash® ICC-Profil herunterladen und installieren.

Bitte besuchen Sie unsere Website [www.sublisplash.com](http://www.sublisplash.com/) und klicken Sie auf den Reiter Downloads. Hier können Sie das entsprechende ICC-Profil für Ihren Drucker auswählen.

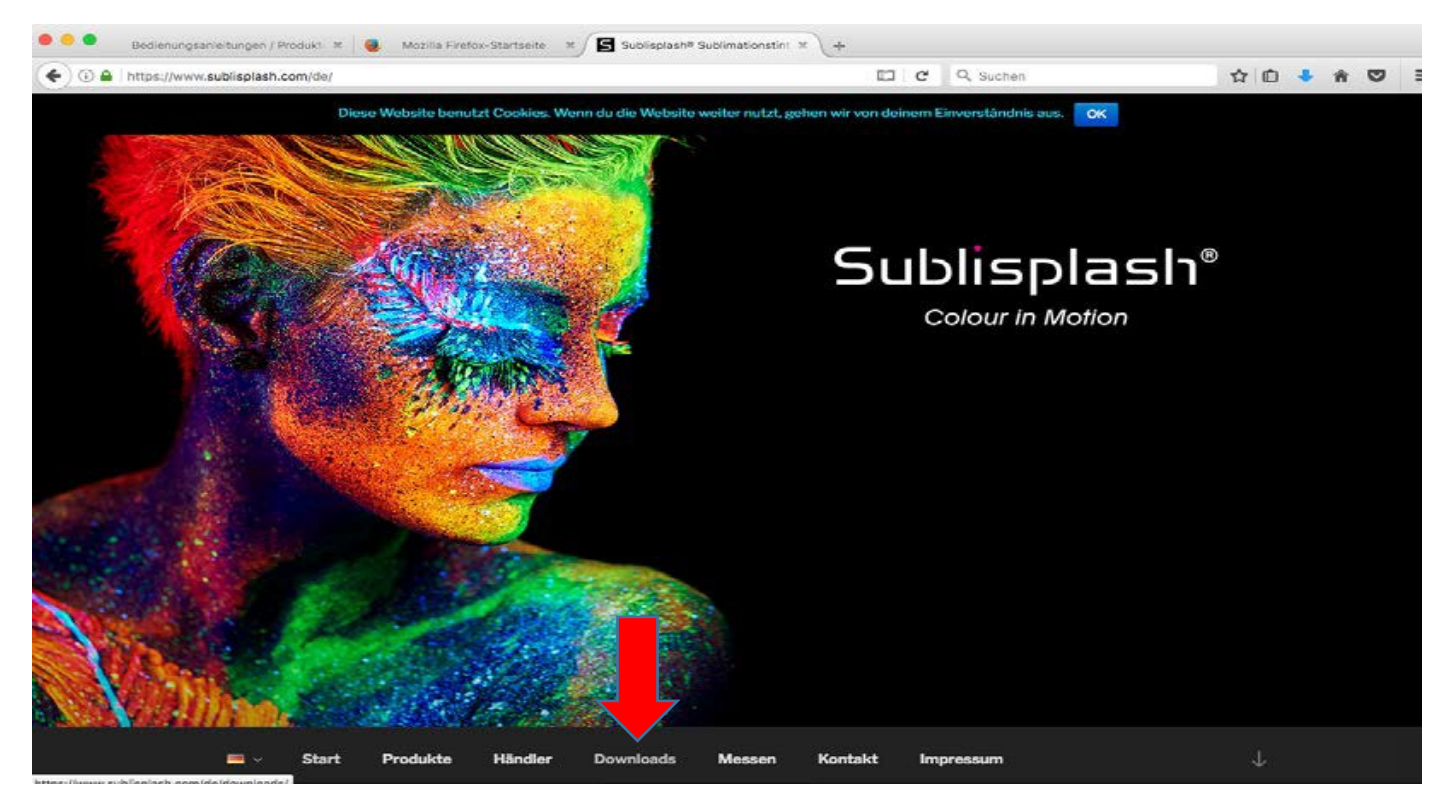

Gehen Sie in den Ordner Downloads und kopieren Sie das ICC-Profil in den folgenden Pfad:

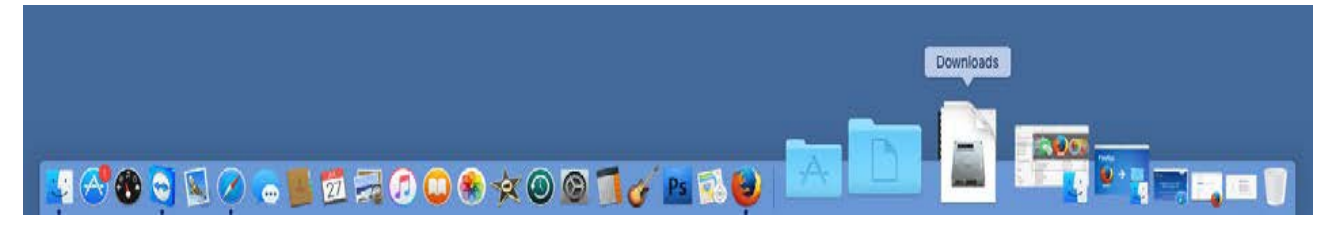

Pfad: Festplatte > System > Library > Colorsync > Profiles

**FOLLIPMENT** 

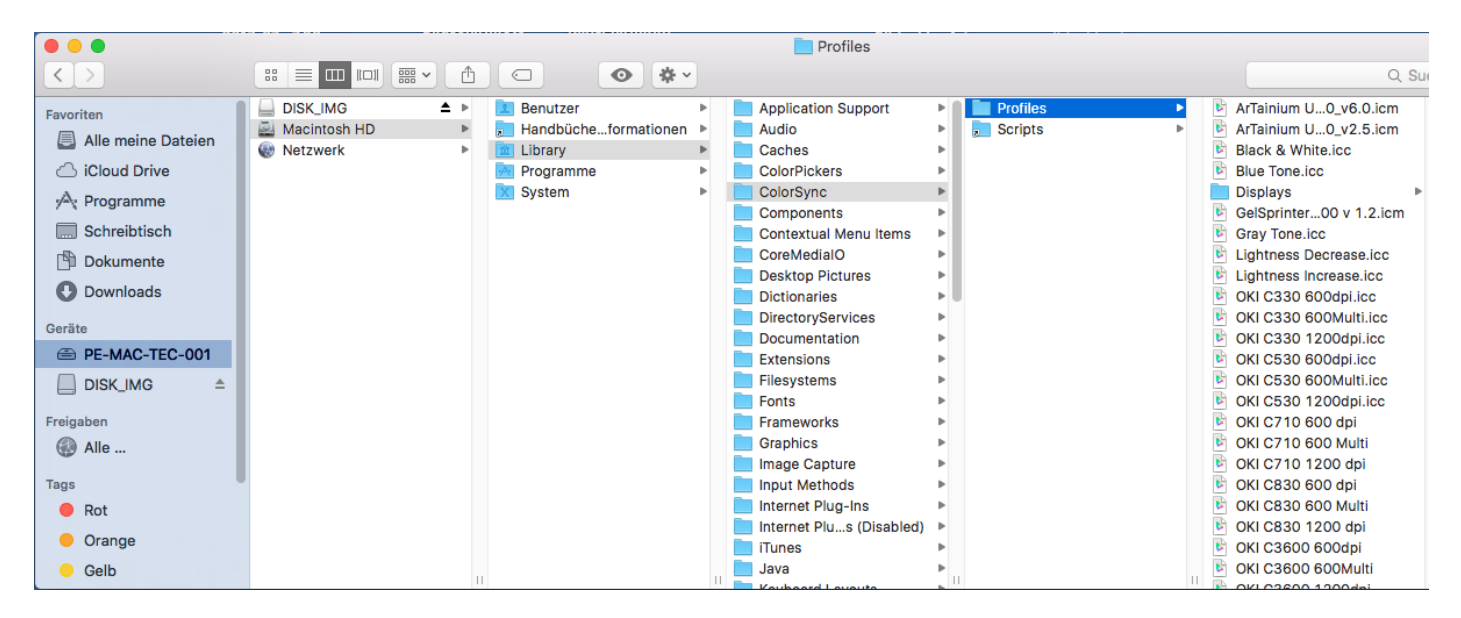

Hinweis: Je nach Mac OS X-Version kann der Pfad leicht abweichen. Wichtig hierbei ist, dass das ICC-Profil in den Profiles-Ordner kopiert wird. Hierbei müssen Sie zunächst Ihr Grafikprogramm beenden.

#### 3. Druckertreiber installieren

Mit welcher Mac-Version arbeiten Sie? Dieses prüfen Sie wie folgt: Wenn Sie Hilfe bei der Installation des Druckertreibers brauchen finden Sie unter <https://www.sublisplash.com/de/downloads/> eine passende Anleitung.

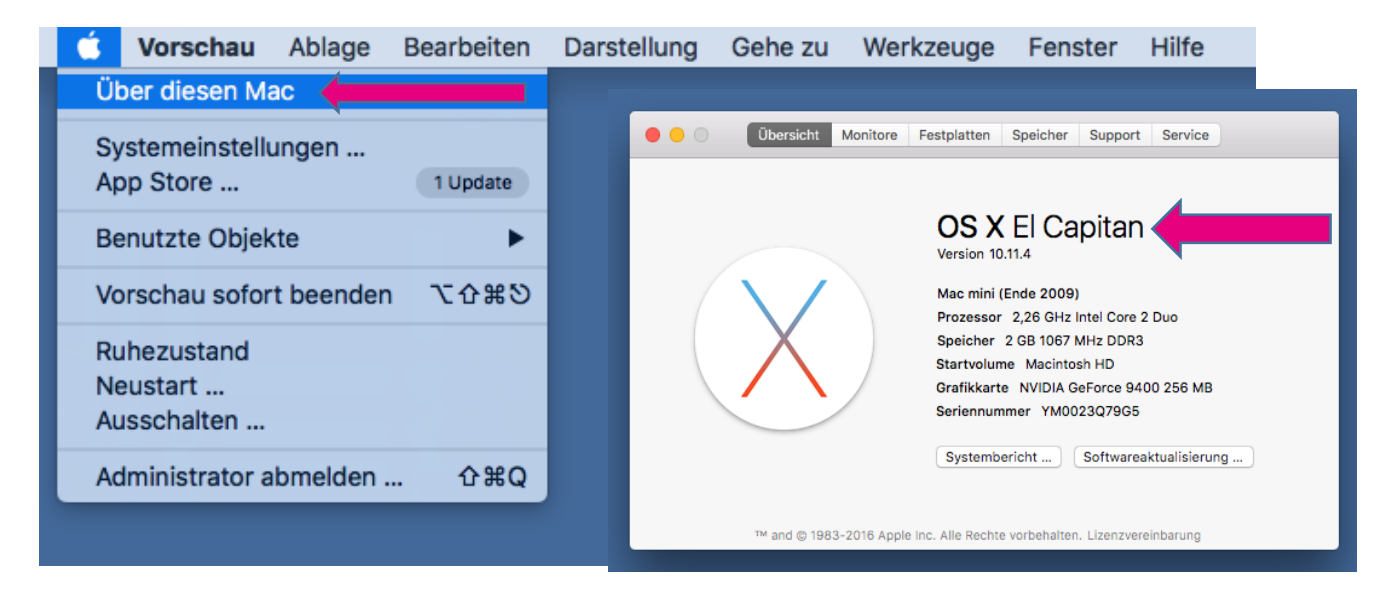

Gehen Sie nun auf die Homepage von Epson, um den aktuellsten Treiber herunterzuladen:

## <https://www.epson.de/support>

1. In der Suchleiste Epson WorkForce Pro WF-8090DW und den Namen anklicken.

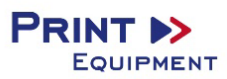

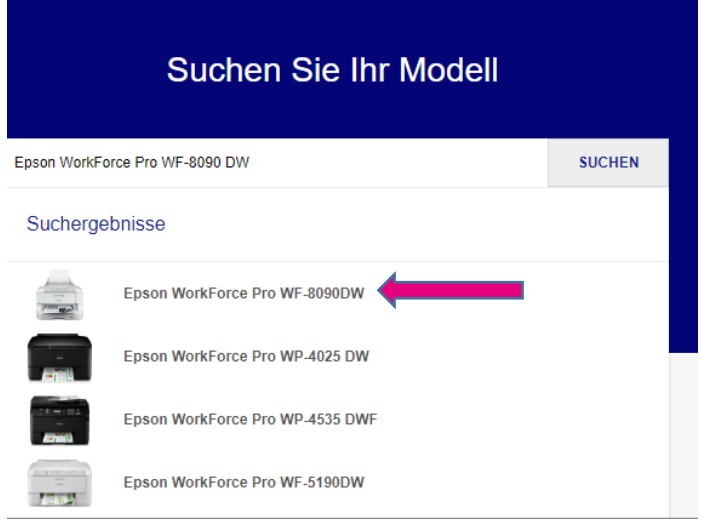

Geben Sie Ihr richtiges Betriebssystem an.

#### Treiber, Handbücher und Software für Ihr Produkt

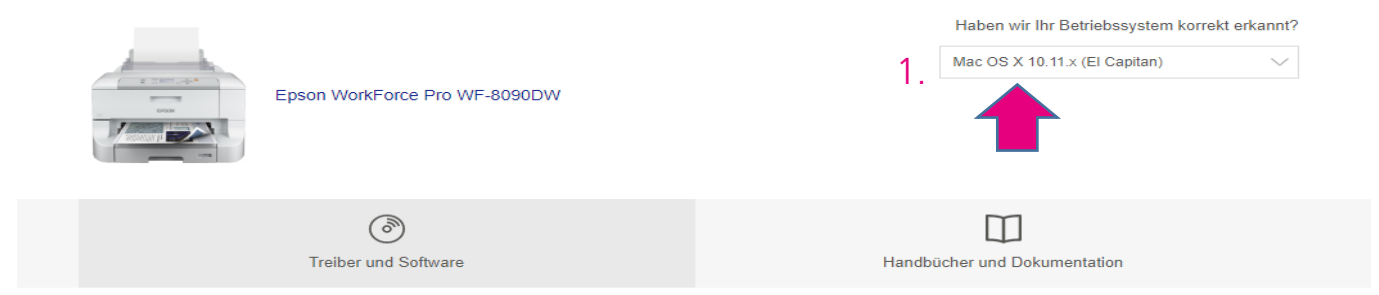

Gehen Sie auf Treiber > Druckertreiber und downloaden Sie den aktuellen Druckertreiber.

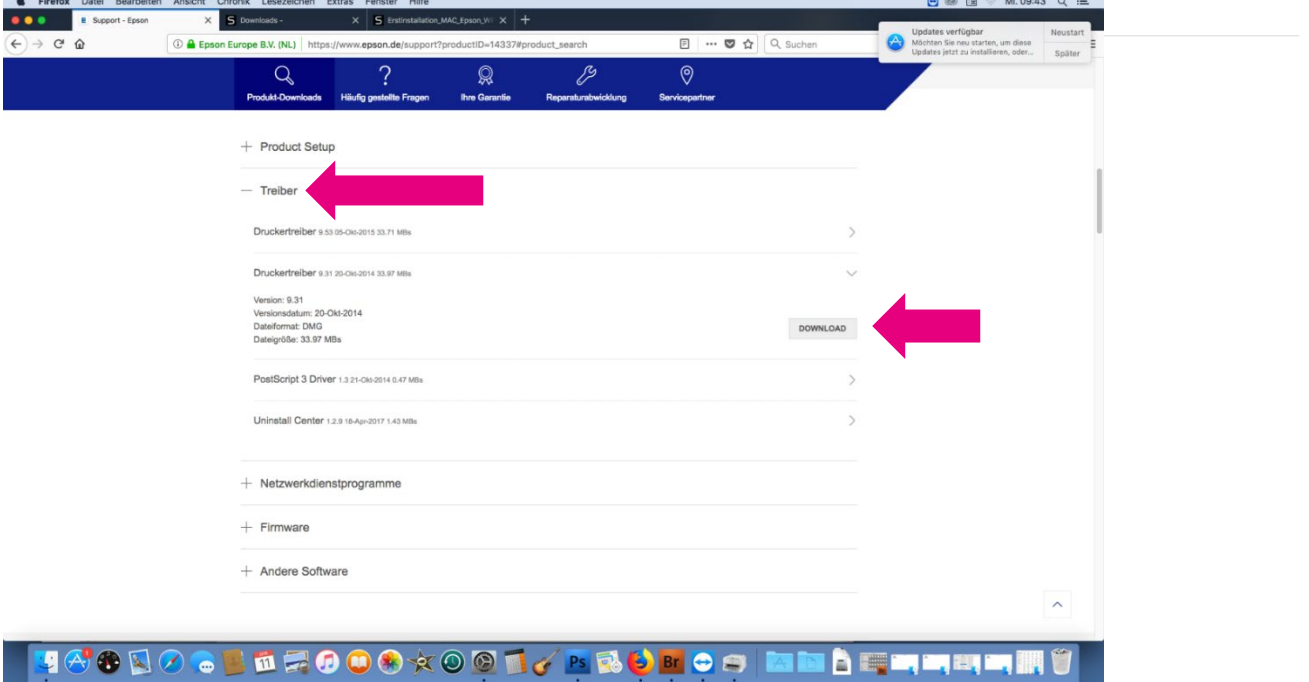

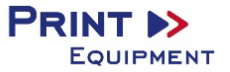

Drücken Sie auf "Datei speichern" und danach auf "OK".

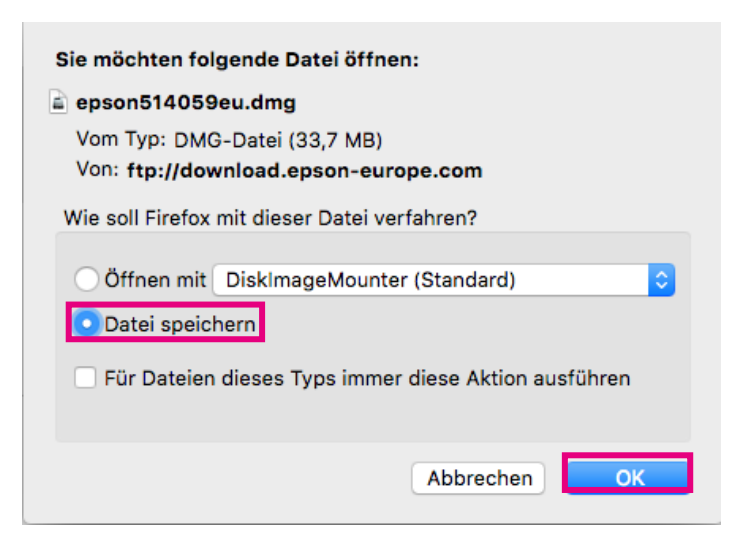

Öffnen Sie den Download.

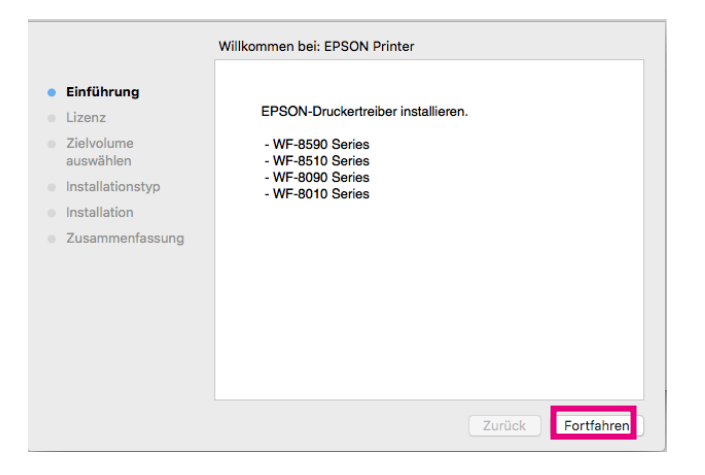

Fahren Sie nun das Installieren durch Fortfahren und Bestätigungen solange Fort, bis Ihnen dieses Fenster angezeigt wird.

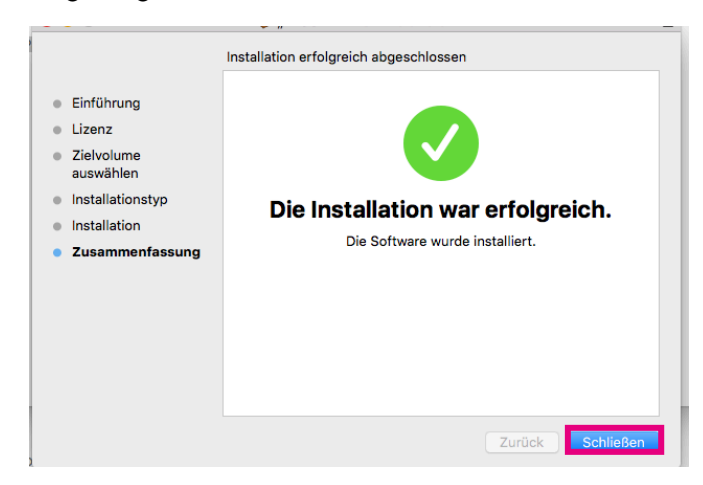

Drücken Sie anschließend auf Schließen.

**→** Der Druckertreiber ist nun Installiert.

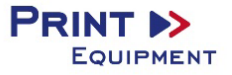

1. Einstellungen im Grafikprogramm Photoshop

Öffnen Sie Ihr Grafikprogramm und gehen Sie wie folgt vor:

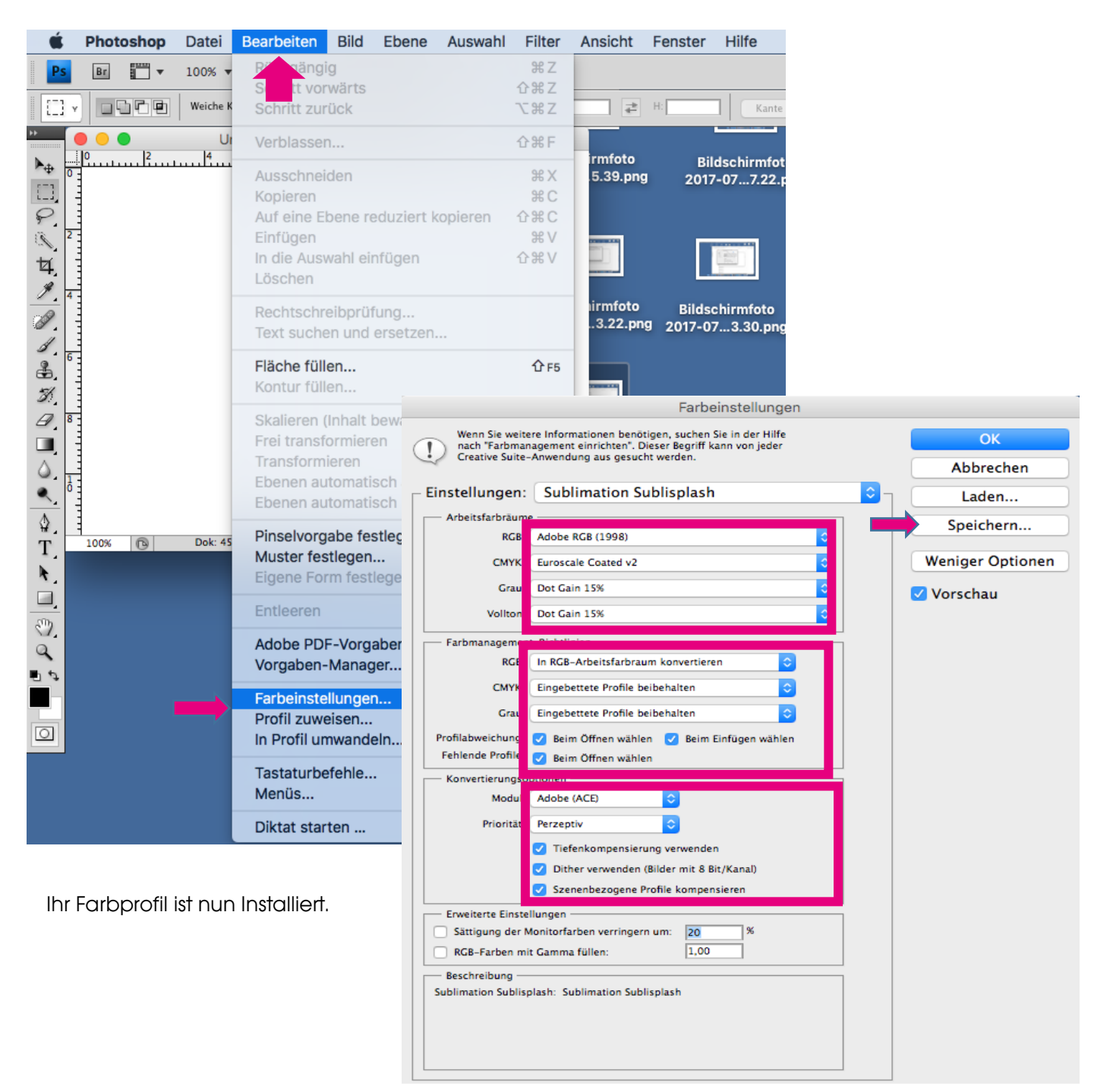

6

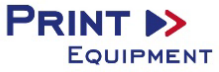

### 2. Einstellung im Druckertreiber

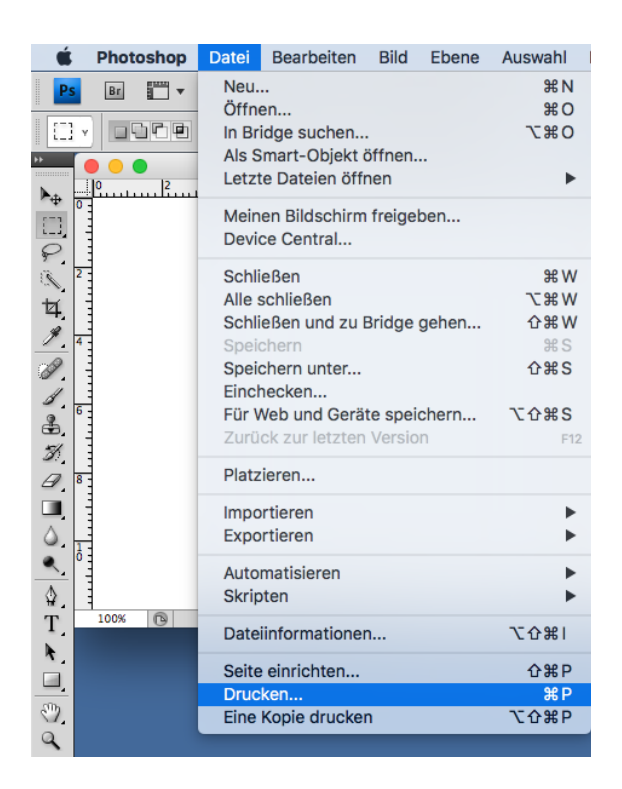

- 5.1. Geben Sie unter Drucker Ihren Drucker (Epson WF-8090) an.
- 5.2. Geben Sie unter Farbhandhabung "Farbverwaltung durch Photoshop an".
- 5.3. Nehmen Sie bei Druckerprofil das von www.sublisplash.com heruntergeladene Farbprofil.
- 5.4. Wählen Sie unter Ränder Prioritäten Perzeptiv ein.
- 5.5. Drücken Sie auf Drucken.

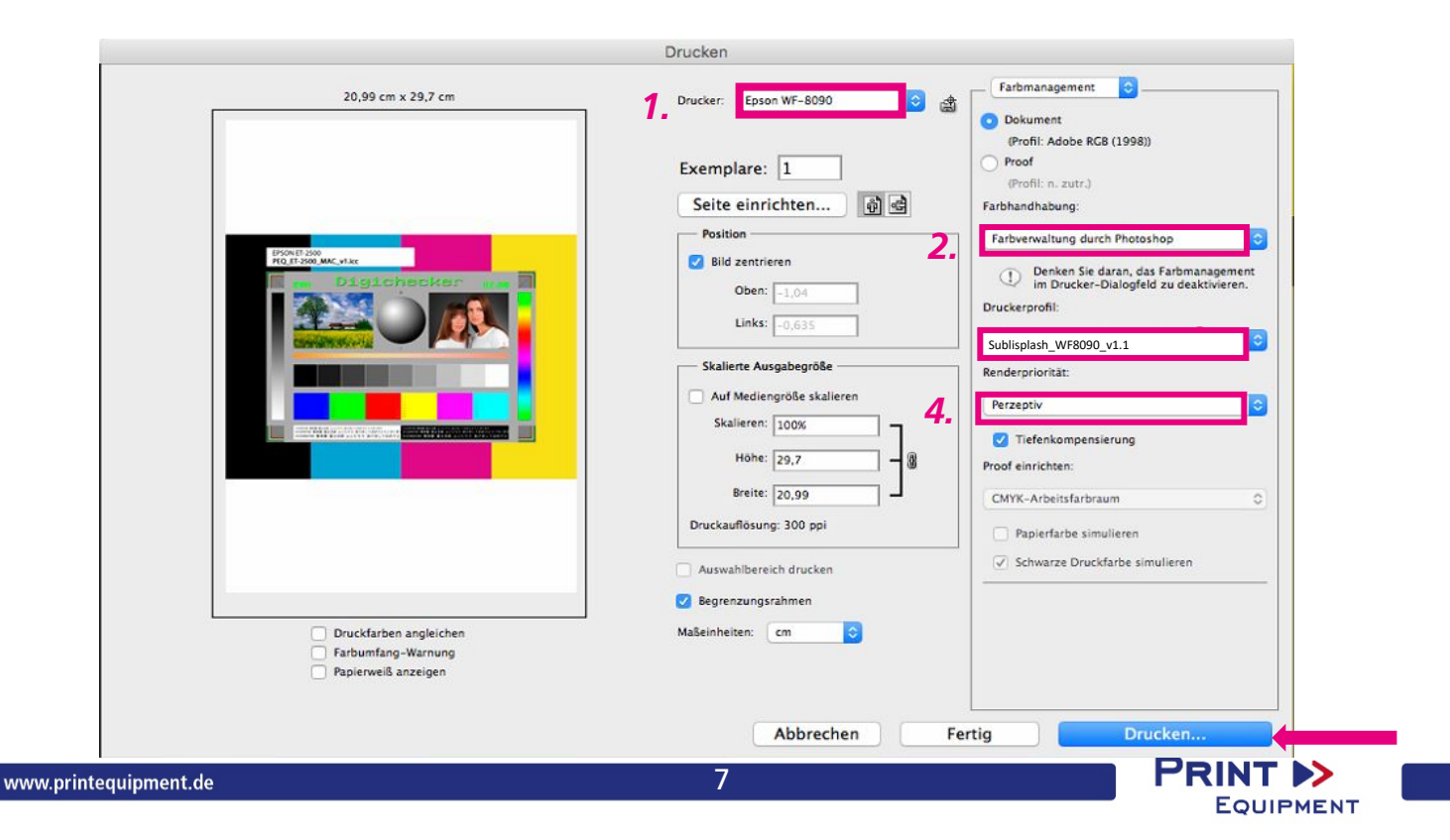

5.6. Gehen Sie auf Layout und drücken auf Druckereinstellungen.

5.7. Geben Sie unter Medium "Epson Matte" an und unter Qualität "Beste Qualität" an.

Wichtig: 5.7 Wird nicht gespeichert. Sie müssen diese Einstellung jedesmal vornehmen.

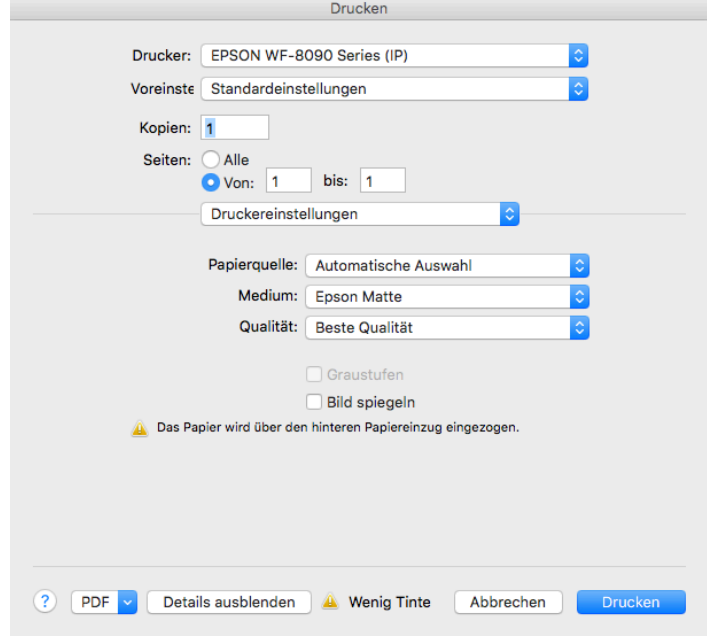

5.8. Drücken Sie auf Druckereigenschaften und Wählen Sie "Farboptionen" aus. → Wählen Sie "Aus (Keine Farbkorrektur)" aus.

5.9. Drücken Sie auf Drucken.

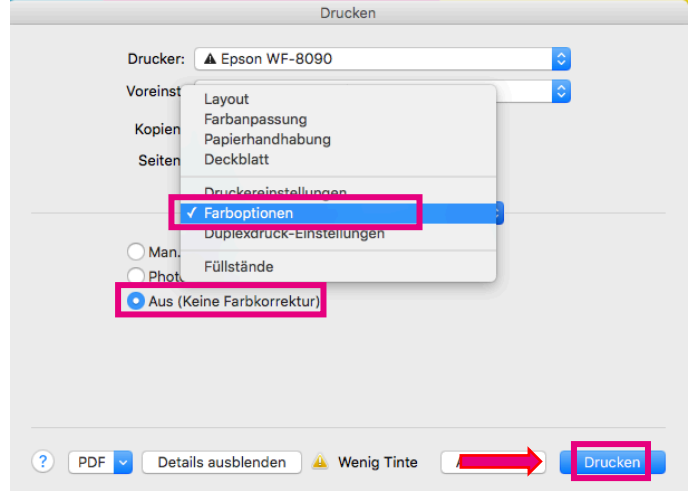

 $\rightarrow$  Ihre Datei wird nun gedruckt.

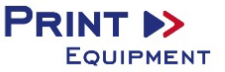

Für TexPrint-R Tassenpapier verwenden Sie bitte die Anleitung "Epson WF8090 Tassenpapier". Diese finden Sie unter folgenden Link: [www.sublisplash.com/de/downloads/.](http://www.sublisplash.com/de/downloads/)